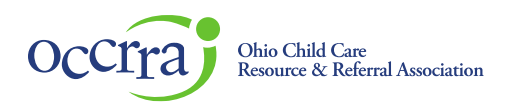

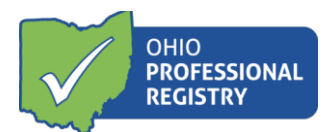

# **Stabilization Grant Reconciliation User Guide**

The Stabilization Grant Reconciliation is available in the programs Organization Dashboard. If an administrator listed on the license or an owner need access to program Organization Dashboard, please email [support@occrra.org](mailto:support@occrra.org) with the name, OPIN and program license number that access is needed.

Please note- whomever starts the reconciliation, is the one who's information will populate the General Information section. Other program administrators who have Organization Dashboard access can edit and submit the reconciliation but whoever opened it initially is who will receive notifications regarding the status.

### **Accessing the Stabilization Grant Reconciliation**

Log in to your Ohio Professional Registry (OPR) profile or create one by using thi[s Create Profile User Guide.](chrome-extension://efaidnbmnnnibpcajpcglclefindmkaj/viewer.html?pdfurl=https%3A%2F%2Fd2hfgw7vtnz2tl.cloudfront.net%2Fwp-content%2Fuploads%2F2021%2F08%2Fopr-create-profile-user-guide.pdf&chunk=true) Once logged into your registry profile, click on your name in the upper right-hand corner and select Organization Dashboard. (If you do not have this option, please refer to the first paragraph on how to get access to the programs Organization Dashboard)

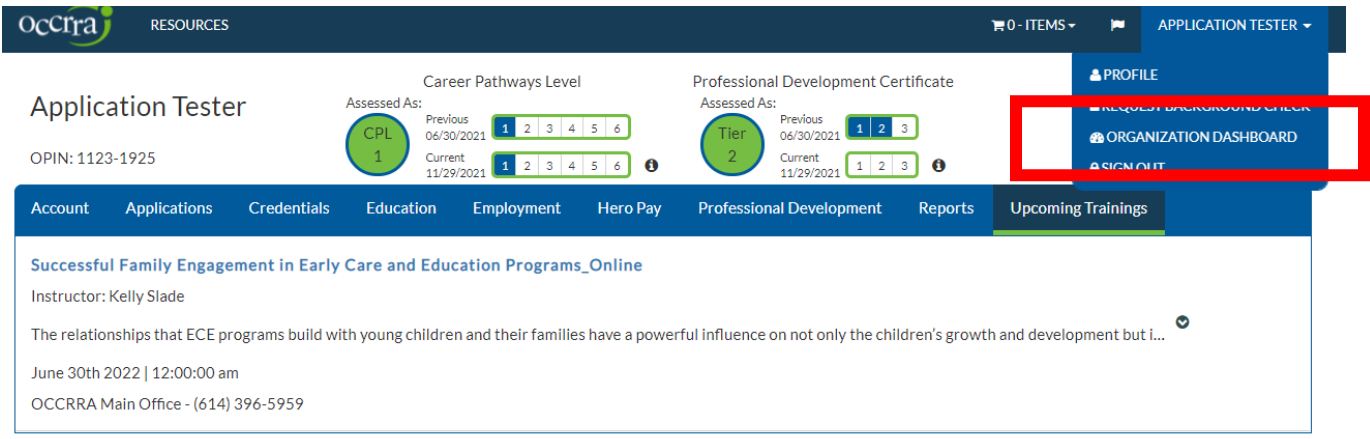

#### Select the program name from the drop-down menu.

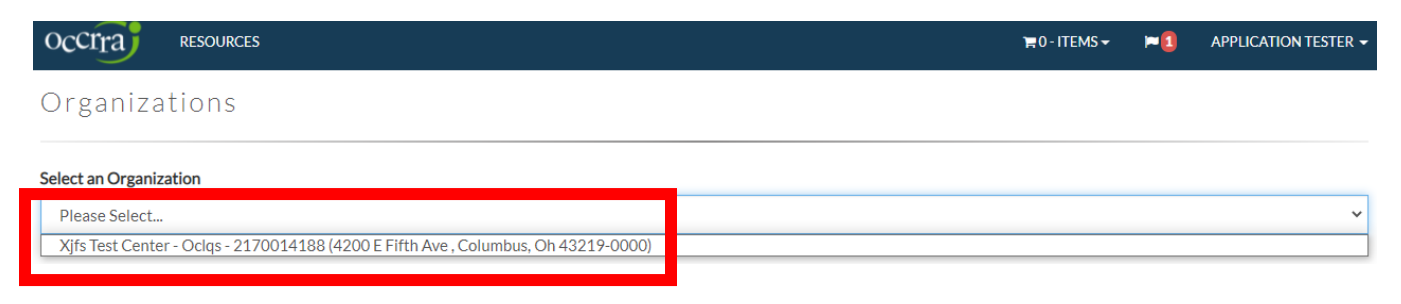

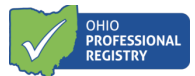

Navigate to the Applications tab in the programs Organization Dashboard.

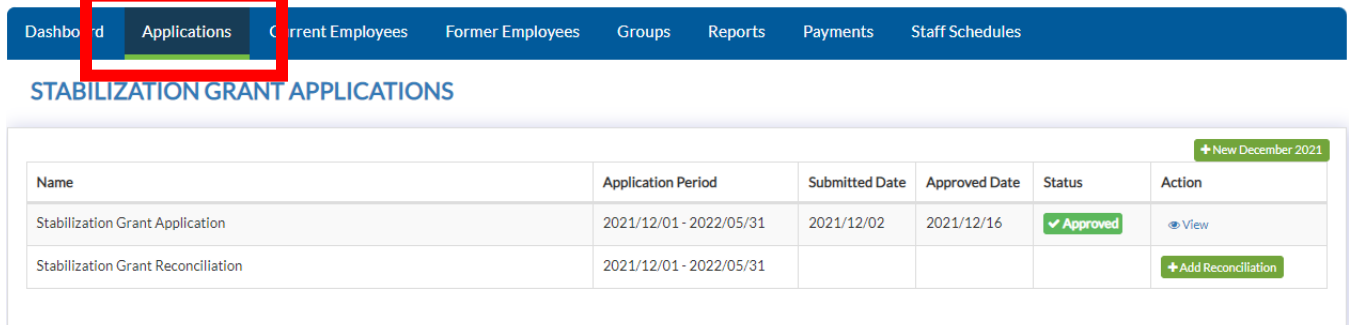

Locate your Approved Stabilization Grant Application.

To begin a reconciliation, click on the green +Add Reconciliation button. To find reconciliation guidance, please visit our website **HERE**.

#### **Staff Schedules** Dashboard Groups Applications **Current Employees Former Employees** Reports Payments **STABILIZATION GRANT APPLICATIONS**  $+$  New December 2021

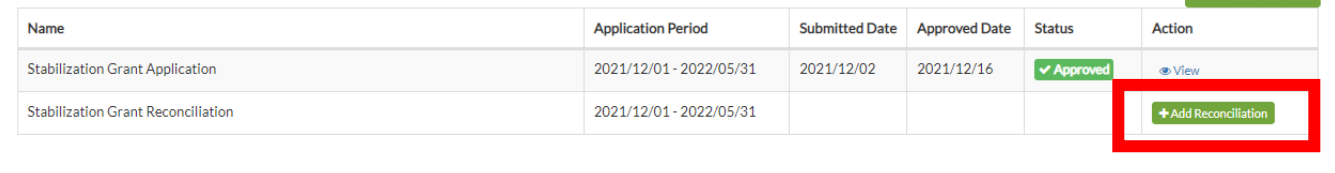

If you have not requested all the programs available funding, a pop-up will be displayed information you that if you start a reconciliation, you are forfeiting the remainder of that cycle's available dollars. To request the additional funds, click the cancel button and then create a new application by selecting +New December 2021 application button.

If you choose to forfeit the funds, click the blue Continue to Reconciliation button to move forward.

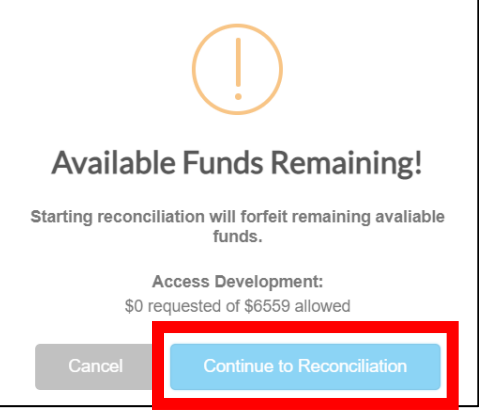

© 2021 OCCRRA. All rights reserved. REV. 07/26/2022 Page 2

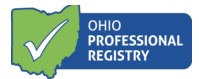

The program will not have access to the Stabilization Grant Reconciliation if there is a draft application in the Organization Dashboard. The program may complete and submit the draft application if additional funds are requested. If the draft application was created in error, please contac[t support@occrra.org](mailto:support@occrra.org) to have the draft application moved to a closed status.

#### **STABILIZATION GRANT APPLICATIONS**

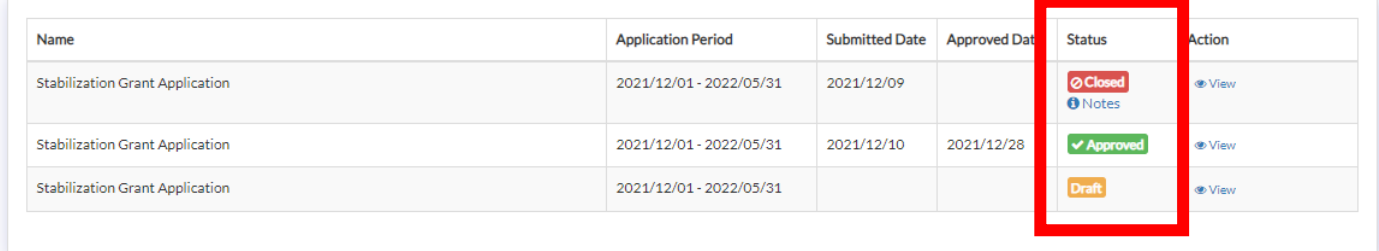

## **Completing the Stabilization Grant Reconciliation**

#### General Information

This section pulls over data directly from the registry profile. It will list the professionals name, role at the program, program name, program number, total license capacity and program type. This information cannot be changed.

#### **General Information**

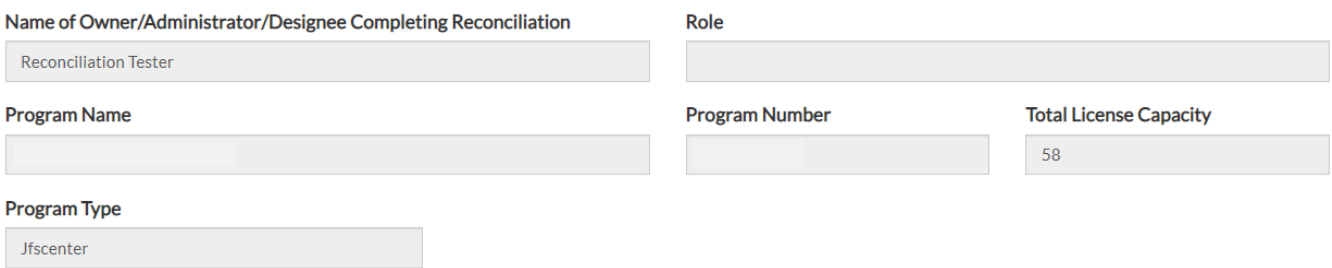

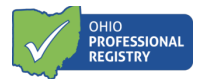

#### **Expenses**

Each activity will be listed under the expenses section and list out the Use of Sub-Grant Funds that were selected in the application. To reconcile, type the amount of expenses per sub-grant activity in the boxes next to each activity. Once you begin typing, the Total Expenses activity will begin to total each entry for that Sub-Grant section. Do not round your entries and enter your exact expenses, even if the amount is over the total requested amount.

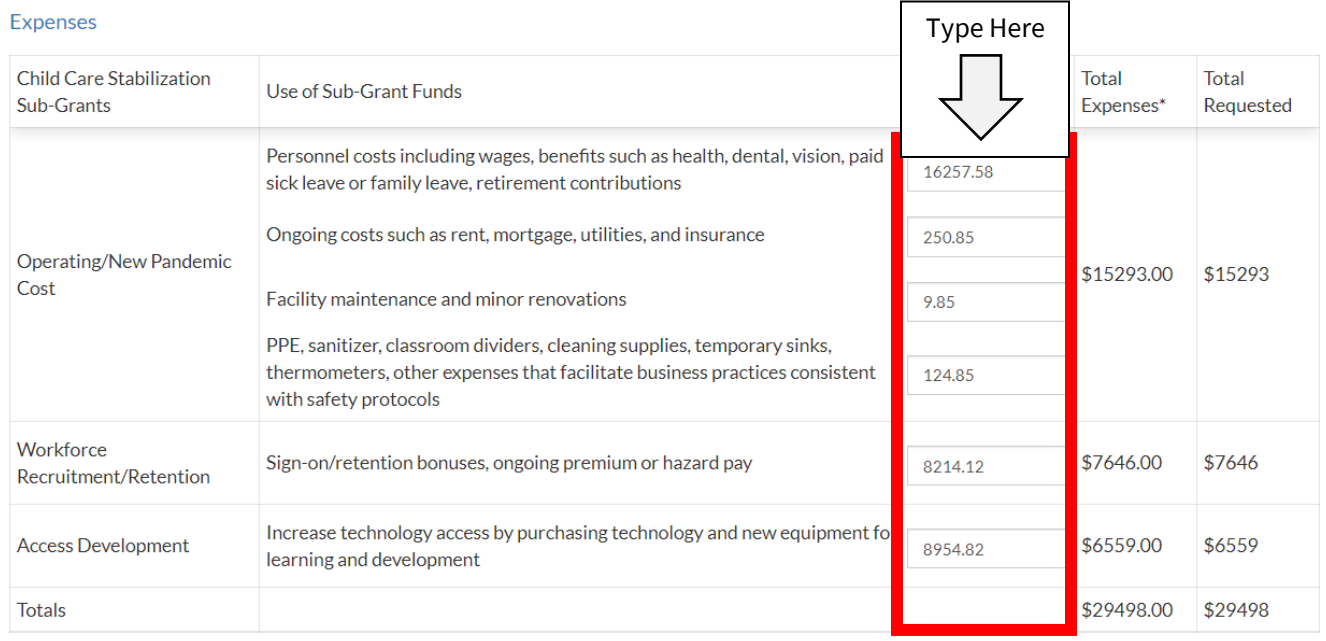

Each activity should have a dollar amount. If you find that an activity selected in the application, has a \$0, then enter a "0" in that field. The subtotaled amount entered for each sub-grant can meet or exceed the sub-grant requested amounts. Programs are not able to overspend in one sub-grant to cover a shortfall in another sub-grant.

If the program chose not to receive funds in a certain sub-grant category, the field will appear blank, and state "Waived" in the Use of Sub-Grant Funds category.

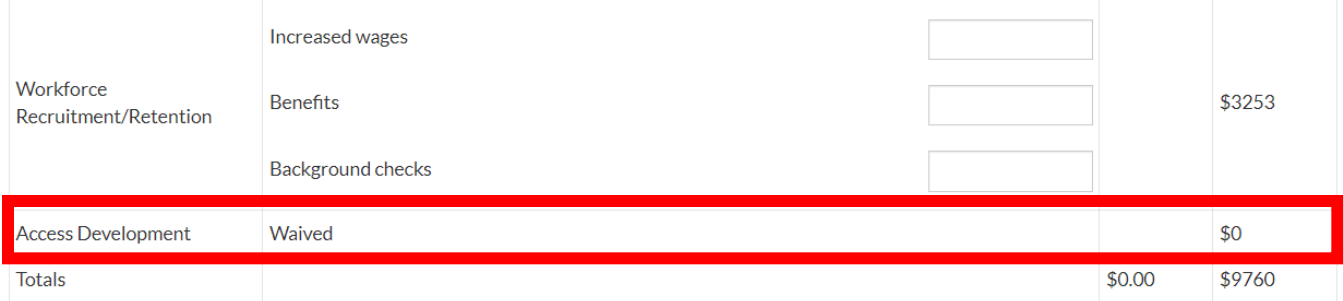

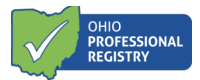

Once all the boxes have been entered with an amount over \$0, you will see the total expenses added at the bottom compared to the total amount requested. If the program did not use all the funds they received, the funds will need to be returned to OCCRRA. Guidance regarding returning funds can be foun[d HERE.](https://occrra.org/ohio-professional-registry/one-time-pandemic-payment-2/)

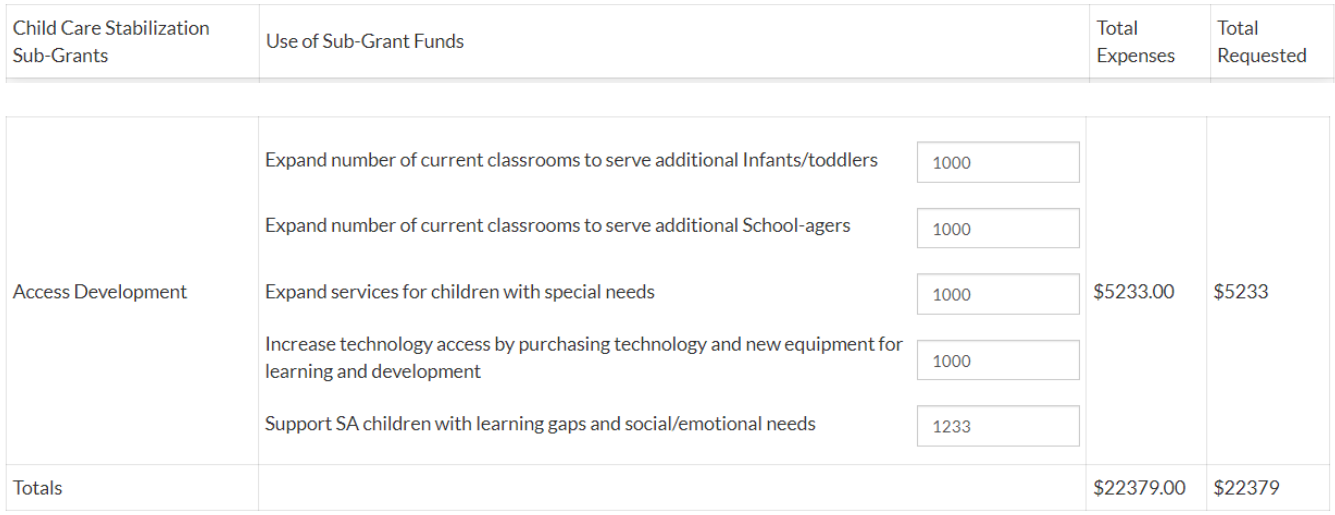

#### Certification

Each program must certify to the items listed in the reconciliation.

#### **\*Note- if you have not reconciled all the funds, the last certification option will state how much you owe back to OCCRRA.**

#### Certification

By checking this box, I agree to the following:

- $\Box$  certify that the information provided in this reconciliation expense report is true and accurate to the best of my knowledge and represents the actual expenses used with these funds.
- $\Box$  I understand that I will need to keep receipts and documentation for purchases made with these funds.
- I understand that my reconciliation may be selected for a desk review where all documentation related to my reported expenses will need to be  $\Box$ uploaded.
- □ lunderstand that I need to epay the \$16600.00 balance of function. s received as my program received more funds than what is included in this

**Back To Applications** Save as Draft

The Submit Expenses button will remain yellow until all the required fields are entered. The red error will appear until all corrections have been made to the reconciliation.

> Back To Applications Save as Draft **Submit Expens** Please correct the incomplete information outlined in red.

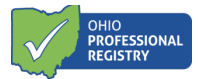

The professional completing the reconciliation will always have the option to Save as Draft at any time.

Once all items have been completed correctly within the reconciliation, the Submit Expenses button will turn green an allow the professional completing the reconciliation to click submit.

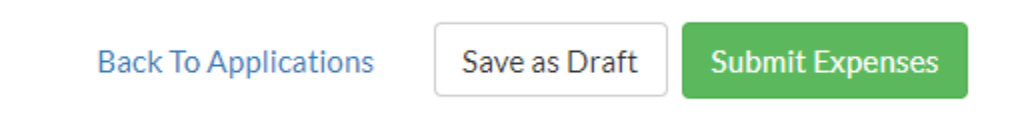

Once the Submit Expenses button is clicked, you will be brought to the Organization Dashboard Applications tab where you will see the Stabilization Grant Reconciliation is now listed as Submitted with a View only option and you will be provided a notification of submission.

## **Desk Review Notice**

20% of grantees will be selected to complete a Desk Review of the Child Care Stabilization Grant. Programs may be notified with the application status being changed to Additional Action Needed with a note requesting the required supporting reconciliation documentation. Some may receive the following pop-up when the Submit Expenses button is pressed.

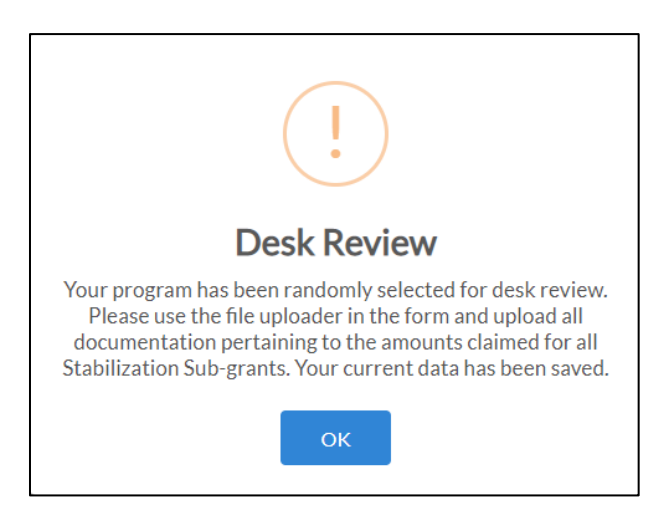

The page will reload, and a PDF uploader will appear in the reconciliation to be completed. Upload all required documentation for the reconciliation by following the reconciliation guidelines foun[d HERE.](https://occrra.org/ohio-professional-registry/one-time-pandemic-payment-2/) Programs can upload one file with multiple documents. Please make sure the document you upload is legible for dates and amounts.

**Attachments** 

Upload PDF File(s). Drag and drop, or click to select files.

A new certification statement appears that must be selected prior to submission.

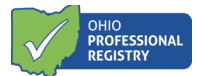

#### Certification

By checking this box, I agree to the following:

- I certify that the information provided in this reconciliation expense report is true and accurate to the best of my knowledge and represents the actual expenses used with these funds.
- I understand that I will need to keep receipts and documentation for purchases made with these funds.
- I understand that my reconciliation may be selected for a desk review where all documentation related to my reported expenses will need to be uploaded.

I provided documentation for the purchases claimed in this reconciliation. I have clearly marked the corresponding expense category on my Ò documentation.

Once you have uploaded all your supporting documentation and selected the new certification, you can hit the Submit Expenses button and be directed back to the Organization Dashboard. You will receive a notification of submission and can view the status of the reconciliation in the Applications tab. When a desk review reconciliation status is verified, this means that the desk review process is closed, and no further action is needed.

All Child Care Stabilization Grant resources can be foun[d HERE.](https://occrra.org/ohio-professional-registry/one-time-pandemic-payment-2/)

Please contact OCCRRA with questions at support@occrra.org.